## **Online Donation/Automatic Payment Instructions**

1. Go to our website, www.firstparishportland.org. Click on "Give" in the upper right corner of the homepage.

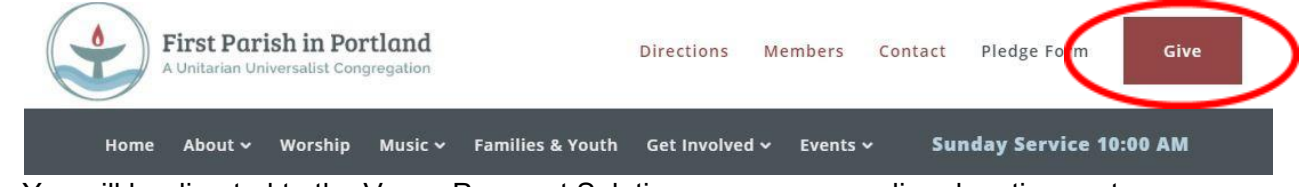

- 2. You will be directed to the Vanco Payment Solutions, our secure online donation system.
- 3. If this is your first time using our online donation system, skip to Step 4.

If you've used our system before, log in with your email and password, or click on "Forgot your Email Address or Password?" Once you login, click on and go to Step 4.

**Add Transaction** 

4. To set up pledge transactions for the church year beginning July 1, 2023, enter pledge information in the row labeled "Next Pledge Year 2023-2024: Prepaid Pledges" and use the pull-down menu to select Donation Frequency: **one-time, monthly, quarterly, or annual**.

If you plan to donate **monthly**, the amount in the Next Pledge Year row should equal the amount you want to give each **month**. If you want to make a **one-time** or **annual donation**, please enter your total annual pledge in the Next Pledge Year row. If you want to donate **quarterly**, please enter the amount you want to give **each quarter**.

5. Select the date you want to start your automatic donation. **Please select a start date after July 1, 2023, to make fiscal year tracking easier for the Finance Team!**

If you choose **monthly or quarterly**, select the day of the month you'd like to start making your payments. To make ongoing donations with no end date, leave the Donation End Date box blank.

## **Donations**

If you've already created a profile, please "Log In" on the right, otherwise continue. Please enter the amount you plan to give according to the frequency of donation. For an annual pledge of \$1200 with 12<br>monthly payments of \$100, enter \$100 and select "monthly" as the donation frequency. To enter ongoing<br>payments for a

If setting up a Stewardship pledge transaction for the church year beginning July 1, 2023, please do not use a start date before July 1, 2023. This makes our bookkeeping much easier!

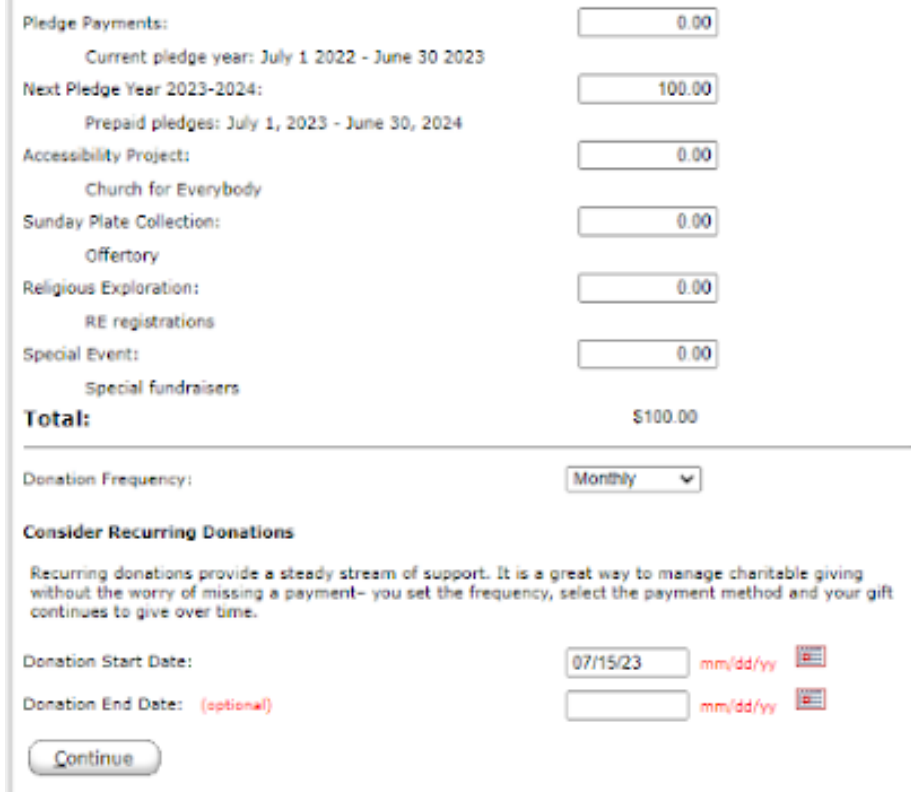

If you choose **one-time** or **annual**, specify the date you want to make your one-time payment.

6. If you already have a profile and are logged in, click on

**SUBMIT** 

## *Then you will have completed the online donation/automatic payment process – thank you!*

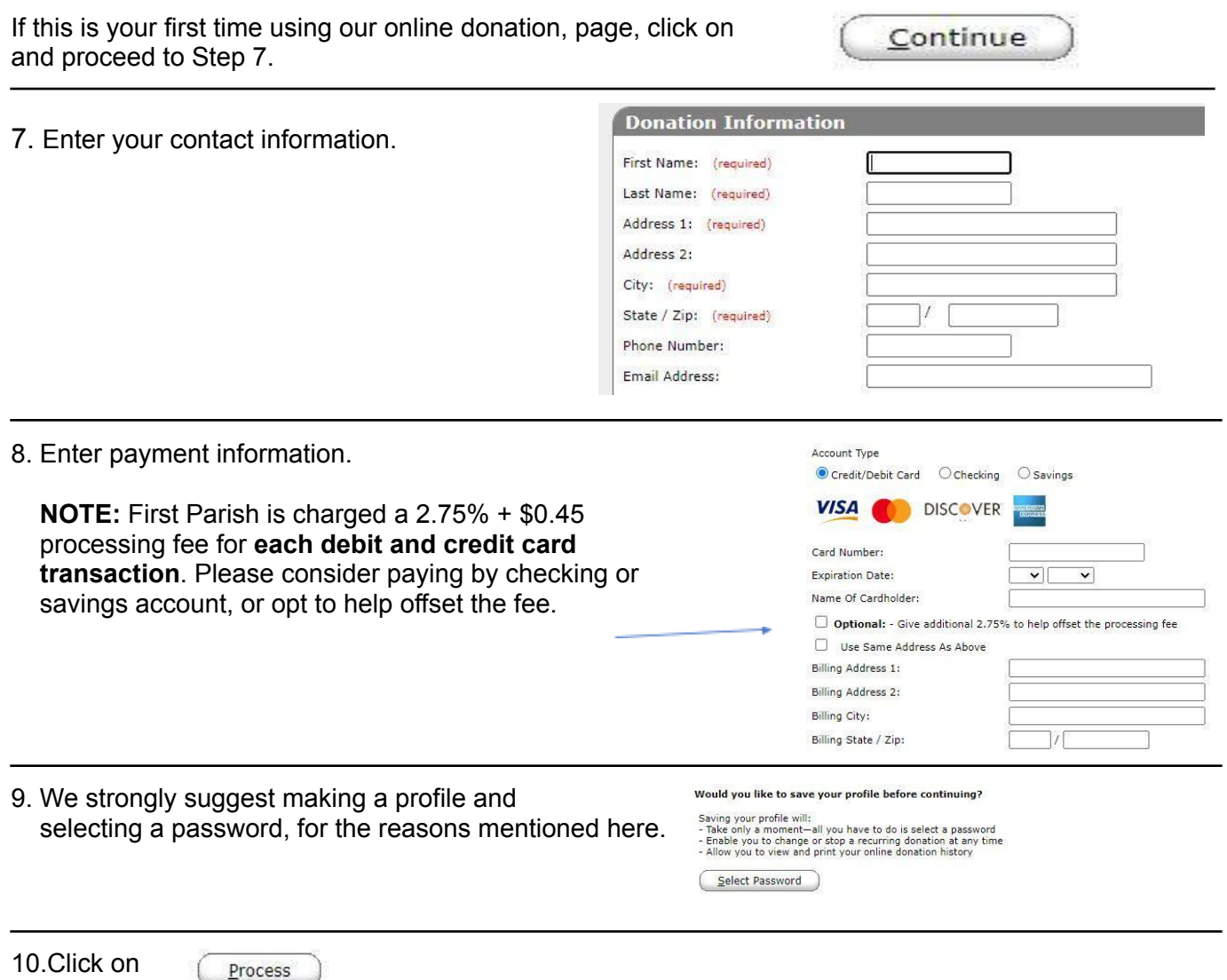

*Then you will have completed the online donation/automatic payment process – thank you!*